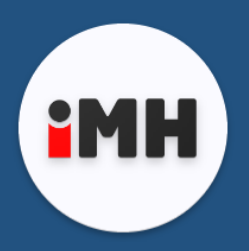

# **INSIGNUM Mobilny Handlowiec**

Aplikacja wspierająca pracę przedstawicieli handlowych (PH) współpracująca z systemem INSIGNUM Sprzedaż Hurtowa.

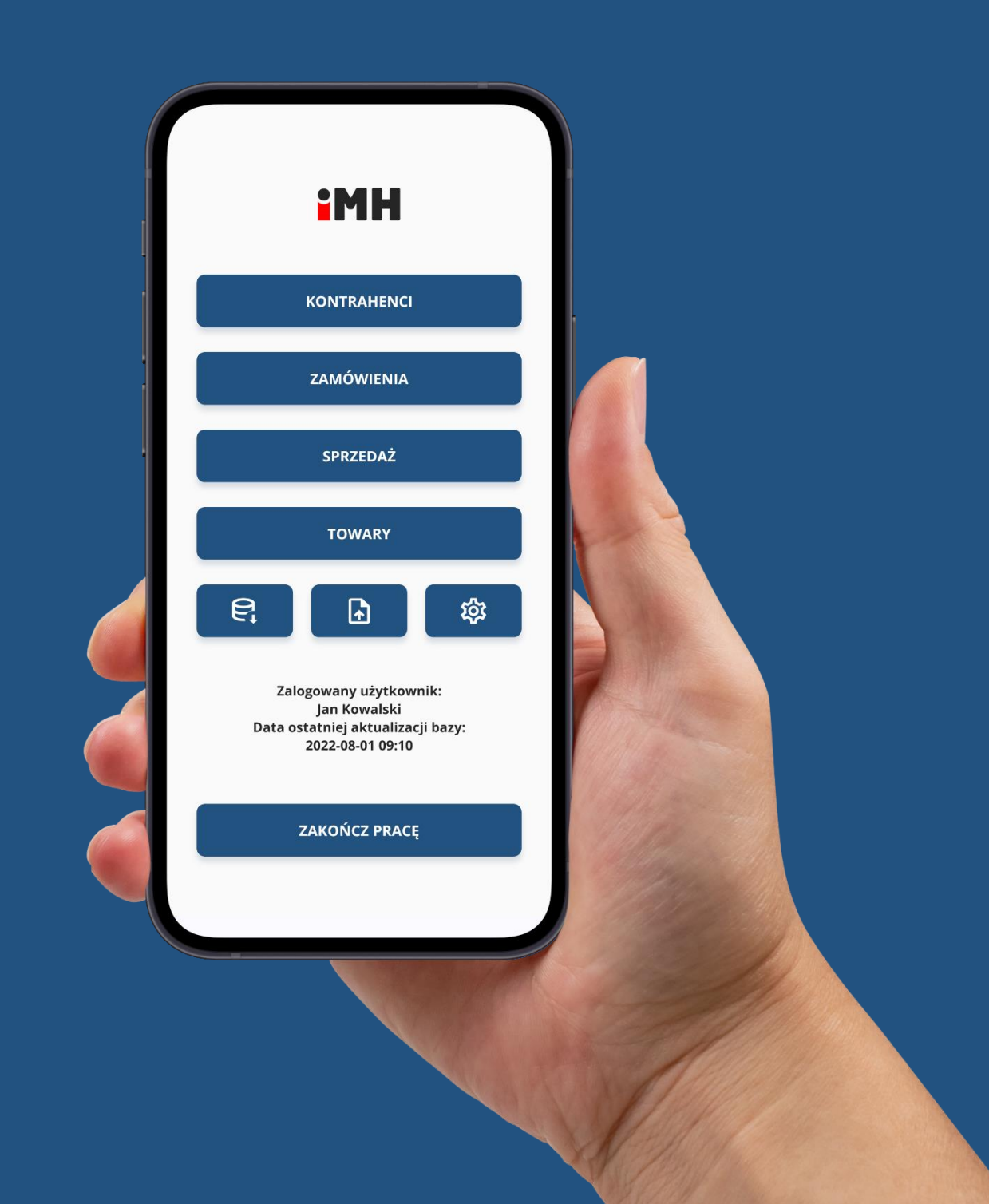

#### **Główne zalety**

- 1. Aplikacja działa na dowolnym urządzeniu mobilnym (tablet, smartfon) z systemem Android, jest lekka i ma bardzo niewielkie wymagania sprzętowe. Umożliwia to wykorzystanie infrastruktury urządzeń już funkcjonujących w danej firmie.
- 2. Oferuje wsparcie dla zewnętrznych urządzeń bezprzewodowych wspomagających pracę (dowolny skaner kodów kreskowych symulujący klawiaturę).
- 3. Pozwala na pracę z dowolnego miejsca. Dzięki połączeniu poprzez komórkową transmisję danych wymiana danych z iHurt jest możliwa w trybie natychmiastowym, jednocześnie aplikacja…
- 4. …Nie wymaga ciągłego dostępu do sieci. Aplikacja korzysta z własnej bazy SQL, w której zapisuje dane, dostęp do sieci konieczny jest więc tylko w przypadku wymiany informacji z iHurt (logowanie, aktualizacja bazy towarowej, wysyłka dokumentów).
- 5. Pozwala na szerokie zastosowanie (realizacja sprzedaży, ewidencja zamówień, wyświetlanie informacji o kontrahentach, wyświetlanie informacji o towarach) - przy jednoczesnej prostocie obsługi.
- 6. Możliwość rozbudowy i dopasowania do potrzeb. Dzięki temu, że to aplikacja autorstwa Infover możemy ją rozbudowywać w ramach uzgodnionych zleceń projektowych dopasowując do specyficznych potrzeb naszych klientów.

#### **Zakres wykorzystania we wspomaganiu realizacji zamówień i sprzedaży**

- 1. Wyświetlanie szczegółowych informacji o kontrahentach poza danymi podstawowymi (nazwa, adres, NIP…) również informacje dodatkowe np. faktury nierozliczone, historia zamówień, historia sprzedaży.
- 2. Realizacja zamówień klientów w trasie.

Użytkownik aplikacji ma możliwość dodania zamówienia dla wskazanego kontrahenta z uwzględnieniem jego limitu kredytowego oraz cennika. Na etapie tworzenia dokumentu możliwa jest bieżąca analiza historii sprzedaży/zamówień dla towaru czy filtrowanie listy na podstawie ostatniego zamówienia dla danego kontrahenta.

3. Realizacja sprzedaży w trasie.

Wystawianie dokumentów WZ w ramach określonego zapasu magazynowego z uwzględnieniem limitu kredytowego oraz cennika danego kontrahenta. Na etapie tworzenia dokumentu możliwa jest bieżąca analiza historii sprzedaży/zamówień dla towaru czy filtrowanie listy na podstawie ostatniej sprzedaży.

4. Możliwość szybkiego podglądu wszystkich najbardziej istotnych informacji na temat dowolnego towaru.

## **Założenia ogólne**

- 1. Aplikacja pracuje onlineowo-offlineowym z wykorzystanie własnej bazy danych (SQLite), przy czym część funkcji działa tylko w trybie online (informacje wspomagające sprzedaż). W trybie offline PH może zaewidencjonować zamówienie od klienta i zapisać je w bazie urządzenia z przeznaczeniem do wysłania do iHurt.
- 2. Aplikacja "zasilana" jest danymi z iHurt:
	- a. Baza kontrahentów wybrana grupa kontrahentów, dla których operator iMH jest przypisany w iHurt jako "Przedstawiciel Handlowy",
	- b. Dane podstawowe (w tym adresy dostawy),
	- c. Telefon, adres email,
	- d. Dane handlowe: cennik sprzedaży, rabaty, forma i termin płatności
	- e. Lista faktur niezapłaconych numer FV, wartość, pozostało do zapłaty, data wystawienia, termin płatności,
	- f. Baza towarowa wybrana grupa towarów zależna od ustawień w iHurt:
		- I. wszystkie towary
		- II. towary mające obrót na magazynie ustawionym jako magazyn realizacji zamówień (MG)
		- III. tylko towary będące na stanie magazynu VANSellera (MV) opcja działa tylko dla wersji VANSelling

Zakres danych:

- I. dane podstawowe: Symbol, Nazwa, Kod kreskowy, J.ew., Status (łącznie z przypisanym kolorem do wyróżniania na liście),
- II. dodatkowe jednostki sprzedaży
- III. ceny sprzedaży we wszystkich cennikach, które są przypisane do KTH)
- IV. cena zakupu w zależności od ustawień ostatnia cena, średnia ważona, maksymalna cena.
- V. stany magazynowe: magazynu "głównego" (MG) rozumianego jako magazyn realizacji zamówień, magazynu VANSellera (MV) – dla opcji VANSelling

Zasilanie odbywa się poprzez przygotowanie poza aplikacją mobilną pliku bazy MySQL i wgranie go na urządzenie mobilne.

3. Zgrywanie danych

Każde wystawione zamówienie oraz dokumenty sprzedaży są wysyłane pojedynczo do iHurt na bieżąco po wybraniu opcji "Wyślij" w szczegółach konkretnego zamówienia/dokumentu lub grupowo, przy użyciu dedykowanej opcji w menu głównym.

## **Funkcjonalność**

#### **1. Logowanie**

Wymaga podania identyfikatora PH (w tym momencie jest to numer CSK PH z bazy iHurt). Wpisywanie identyfikatora może być wspomagane poprzez odczytanie kodu (kreskowy/QR) z identyfikatora który posiada PH. Wybranie opcji "Zaloguj" jest jednoznaczne z pobraniem bazy i przejściem do menu głównego.

## **2. Dostępne opcje na ekranie głównym:**

- a. Kontrahenci lista kontrahentów z możliwością uruchamiania różnych akcji w kontekście KTH: wystawianie zamówienia, przyjmowanie zapłaty za FV, sprzedaż, uruchamianie opcji, edycja KTH;
- b. Zamówienia lista wszystkich zamówień od klientów zaewidencjonowanych w iMH (wszystkie zamówienia zebrane w danej turze);
- c. Sprzedaż Lista wszystkich WZ zaewidencjonowanych w iMH (wszystkie zebrane w danej turze);
- d. Towary Możliwość przeglądu informacji o towarach;
- e. Import bazy danych zasilenie iMH danymi z iHurt (nie ma wpływu na dane lokalne wystawione zamówienia/dokumenty sprzedaży);
- f. Eksport danych wysyłka wszystkich zatwierdzonych niewysłanych zamówień/dokumentów sprzedaży;
- g. Ustawienia ekran konfiguracji aplikacji;
- h. Dane informujące o zalogowanym użytkowniku oraz dacie ostatniej aktualizacji bazy;
- i. Zakończ pracę wylogowanie użytkownika, wyczyszczenie wszystkich danych lokalnych.

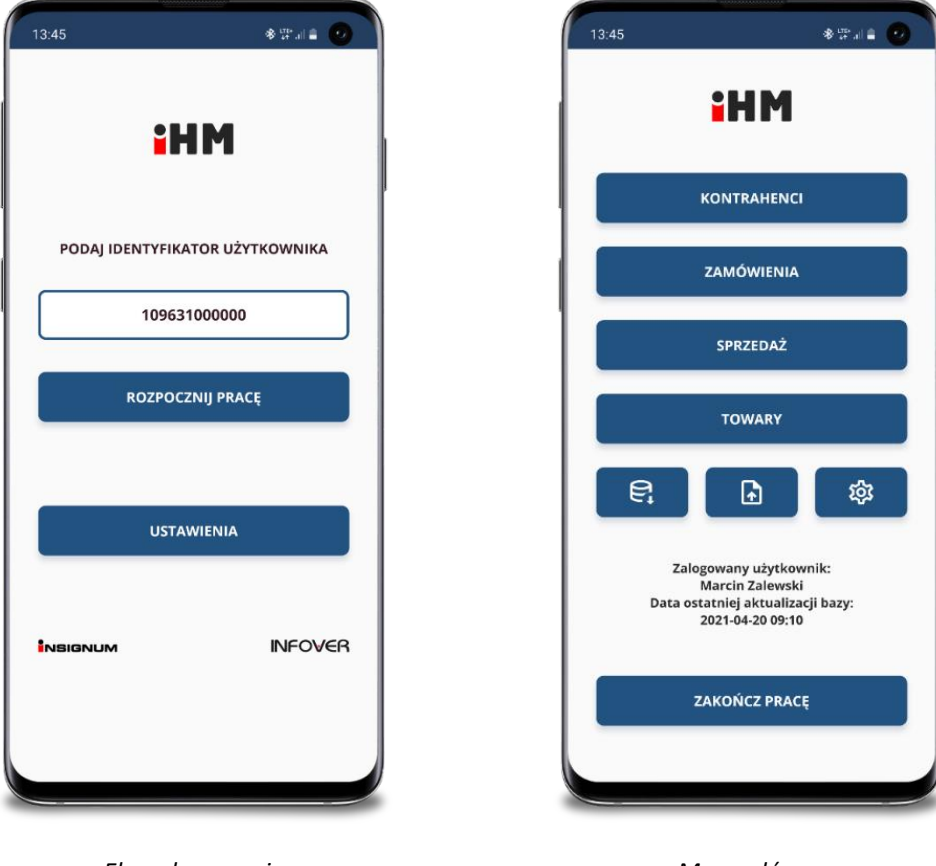

*Ekran logowania Menu główne*

## **3. Kontrahenci:**

Opcja wyświetlająca dane o kontrahentach znajdujących się w bazie - wyświetlana jest nazwa oraz NIP. Na podstawie tych danych możliwe jest filtrowanie listy przy użyciu pola wyszukiwania. Zawartość listy jest odświeżana na bieżąco podczas wpisywania danych. Kolorem (#E88F98) oznaczeni są kontrahenci posiadający zaległe faktury. Okno zawiera też skrót umożliwiający dodanie nowego KTH (tylko w trybie pracy aplikacji "online"). Dłuższe przytrzymanie na liście pozwala zarządzać kolejnością wyświetlania elementów która jest zapamiętywana w kontekście zalogowanego użytkownika. Nowi kontrahenci pojawiają się na górze listy. Pojedyncze kliknięcie na wybranym KTH otwiera okno zawierające jego szczegóły.

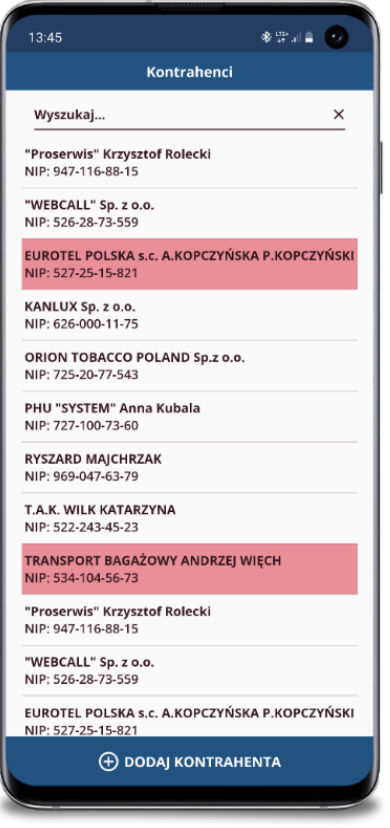

**参照**加音 (6)  $13:45$ Kontrahenci  $\times$ Wyszukai... "Proserwis" Krzysztof Rolecki  $\hat{\cdot}$ Proserwis Krzy<br>NIP: 947-116-88-1 "WERCALL" Sn zon NIP: 526-28-73-559 、 EUROTEL POLSKA s.c. A.KOPCZYŃSKA P.KOPCZY...<br><sup>Y</sup> NIP: 527-25-15-821 **KANLUX Sp. z o.o.**<br>Y NIP: 626-000-11-75 ORION TOBACCO POLAND Sp.z o.o.<br>Y NIP: 725-20-77-543 ^ PHU "SYSTEM" Anna Kubala<br><sup>↓</sup> NIP: 727-100-73-60 NYSZARD MAJCHRZAK<br>Y NIP: 969-047-63-79 T.A.K. WILK KATARZYNA<br>Y NIP: 522-243-45-23 A TRANSPORT BAGAŻOWY ANDRZEJ WIĘCH NIP: 534-104-56-73 、 "Proserwis" Krzysztof Rolecki<br>> NIP: 947-116-88-15 "WEBCALL" Sp. z o.o.  $\hat{c}$ EUROTEL POLSKA s.c. A.KOPCZYŃSKA P.KOPCZY...  $\Box$  ZAPISZ

*Kontrahenci Zarządzanie kolejnością*

#### **4. Szczegóły kontrahenta:**

Okno zawiera wszystkie szczegóły kontrahenta znajdujące się w bazie pobranej z iHurt. Jeżeli kontrahent posiada zaległe faktury wyświetlany jest baner informujący o ich liczbie oraz łącznej wartości. Kliknięcie tego elementu powoduje wyświetlenie szczegółów tych faktur oraz umożliwia wystawienie dokumentu KP (tylko w trybie online). Użytkownik ma możliwość określenia, dla których konkretnie faktur chce zrealizować tego typu operację, domyślnie jednak zaznaczone są wszystkie zaległe faktury.

Z poziomu okna szczegółów kontrahenta możliwe jest wykonanie wszystkich operacji związanych z wybranym KTH:

- a. Utworzenie nowego zamówienia;
- b. Rozpoczęcie sprzedaży;
- c. Podgląd historii zamówień/sprzedaży (tylko w trybie online);
- d. Wykonanie połączenia telefonicznego, wysłanie wiadomości e-mail, uruchomienie nawigacji (pod warunkiem, że wybrany KTH ma uzupełnione wymagane informacje)

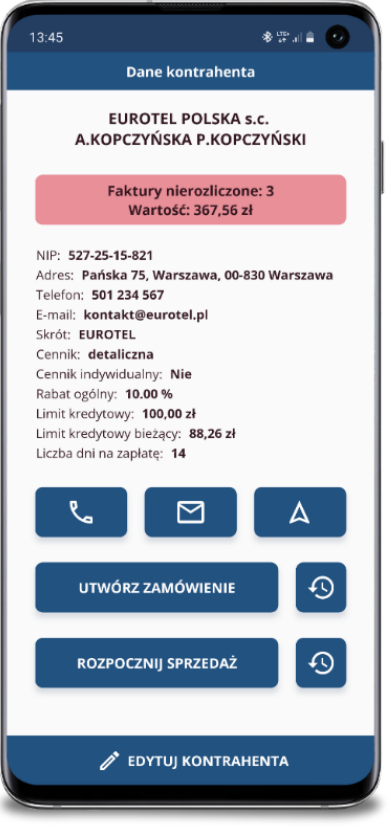

| 13:45             | Dane kontrahenta                                                                                 |                           | $8 - 11 =$    |
|-------------------|--------------------------------------------------------------------------------------------------|---------------------------|---------------|
|                   | <b>EUROTEL POLSKA S.C.</b><br>A.KOPCZYŃSKA P.KOPCZYŃSKI                                          |                           |               |
|                   | <b>Faktury nierozliczone: 3</b>                                                                  |                           |               |
| $\sum$            | 1/0421/RFSDC<br>Data sprzedaży: 2021-04-24<br>Termin płatności: 2021-05-08<br>Po terminie: 3 dni |                           | 3,44 z<br>G   |
| ☑                 | 2/0421/RFSDC<br>Data sprzedaży: 2021-04-23<br>Termin płatności: 2021-05-07<br>Po terminie: 4 dni |                           | 4,15 zł<br>G  |
|                   | 3/0421/RFSDC<br>Data sprzedaży: 2021-04-22<br>Termin płatności: 2021-05-06<br>Po terminie: 5 dni |                           | 23,62 zH<br>G |
|                   | <b>WYSTAW KP</b>                                                                                 |                           | <b>ANULUJ</b> |
| UTWÓRZ ZAMÓWIENIE |                                                                                                  |                           |               |
|                   | ROZPOCZNIJ SPRZEDAŻ                                                                              |                           |               |
|                   |                                                                                                  | <b>EDYTUJ KONTRAHENTA</b> |               |

*Szczegóły kontrahenta Szczegóły zaległych faktur*

#### **5. Zamówienia**

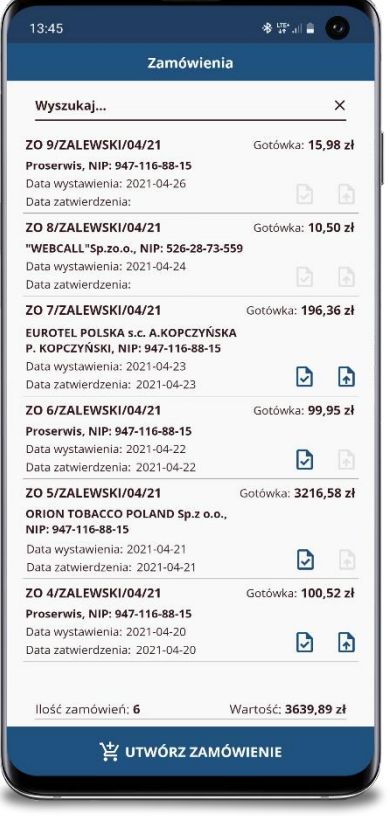

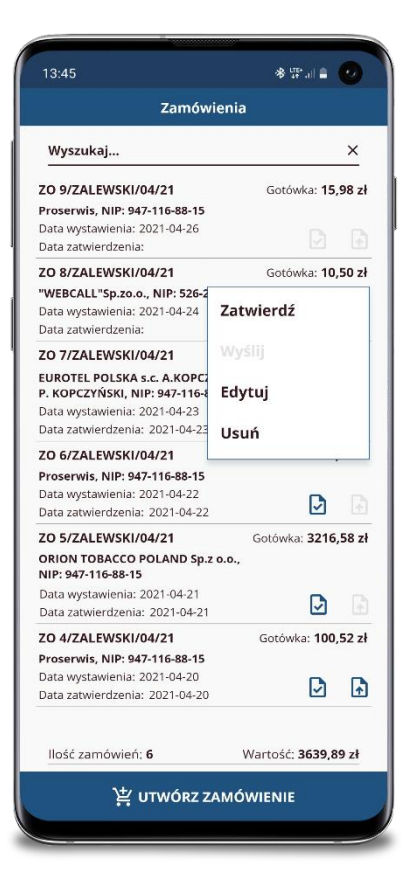

*Zamówienia Menu funkcyjne*

Okno zawierające listę zamówień w danej turze. Dla każdego zamówienia są wyświetlane:

- a. Numer zamówienia
- b. Nazwa kontrahenta, NIP
- c. Data wystawienia
- d. Data zatwierdzenia
- e. Forma płatności, wartość
- f. Ikony statusu: Zatwierdzono, Wysłano

Kliknięcie w konkretne zamówienie otwiera okno podglądu jego szczegółów. Możliwe jest filtrowanie listy przy użyciu pola wyszukiwania, zawartość jest odświeżana na bieżąco podczas wpisywania danych. W dolnej części okna znajduje się podsumowanie listy informujące o liczbie zamówień oraz ich łącznej wartości.

#### **6. Utwórz zamówienie**

Na etapie tworzenia nowego zamówienia wymagane jest zadeklarowanie:

- a. Kontrahenta (nie dotyczy jeśli opcja została uruchomiona z poziomu szczegółów KTH wtedy pole jest już uzupełnione, bez możliwości edycji),
- b. Cennika, w którym ma zostać zrealizowane zamówienie,
- c. Formy płatności,
- d. Adresu dostawy,
- e. Komentarza (Opcjonalnie).

Okno zawiera informację o wartości netto/brutto zamówienia, która jest przeliczana na bieżąco w trakcie dodawania nowych pozycji, do czego można przystąpić wybierając odpowiedną opcję.

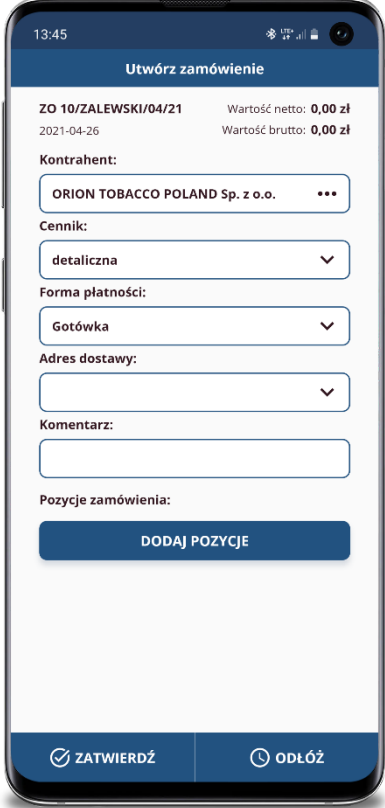

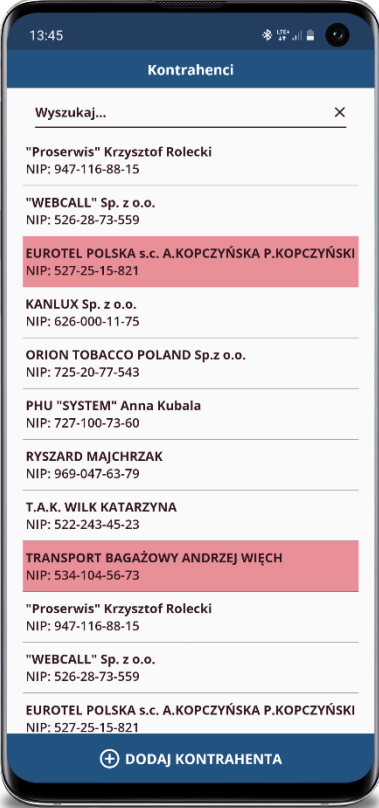

**7. Tworzenie/edycja zamówienia – lista towarów**

| Dodaj pozycje zamówienia<br>Wyszukaj<br>$\times$<br>☑ Ostatnie zamówienie<br>100 POJAZDÓW MOJE PIERWSZE<br>ZADANIA Z NAKLEJKAMI<br>9788365793065<br><b>100 SŁÓW MOJE PIERWSZE</b><br><b>ZADANIA Z NAKLEJKAMI</b><br>9788365793041<br>100 ZWIERZĄT MOJE PIERWSZE<br>ZADANIA Z NAKLEJKAMI<br>9788365793058<br>100% NAKLEJEK DLA CHŁOPCÓW<br>9788379711345<br>100% NAKLEJEK DO PAMIETNIKA<br>9788379711314<br>1906 WÓDKA ALK. 40%/38% 0,1L (16)<br>5902573003011<br>2017 WOJNA Z ROSJĄ RICHARD<br><b>SHIRREFF</b><br>9788380620834<br>25 GRAMÓW SZCZĘŚCIA HISTORIA<br>KOLCZASTEGO STWORZENIA, KTÓRE<br>9788395351105<br><b>3 BIT BATON 46G</b><br>Limit kredytowy: 22000 zł Pozostały: 3639,89 zł | 13:45            | ※ 罪訓 ■ 「○                          |  |  |
|----------------------------------------------------------------------------------------------------|------------------|------------------------------------|--|--|
|                                                                                                    |                  |                                    |  |  |
|                                                                                                    |                  |                                    |  |  |
|                                                                                                    |                  |                                    |  |  |
|                                                                                                    |                  | MV: 0 szt<br>MG: 0 szt<br>10,50 zł |  |  |
|                                                                                                    |                  | MV: 0 szt<br>MG: 0 szt<br>9.90 zł  |  |  |
|                                                                                                    |                  | MV: 0 szt<br>MG: 0 szt<br>9,90 zł  |  |  |
|                                                                                                    |                  | MV: 0 szt<br>MG: 0 szt<br>11,99 zł |  |  |
|                                                                                                    |                  | MV: 0 szt<br>MG: 0 szt<br>11,99 zł |  |  |
|                                                                                                    |                  | MV: 0 szt<br>MG: 0 szt<br>5.99 zł  |  |  |
|                                                                                                    |                  | MV: 0 szt<br>MG: 0 szt<br>24.00 zł |  |  |
|                                                                                                    |                  | MV: 0 szt<br>MG: 0 szt<br>17,90 zł |  |  |
|                                                                                                    |                  | MV: 0 szt<br>$MG: 0$ szt           |  |  |
|                                                                                                    | $\times$ zakończ |                                    |  |  |

*Wybór towaru do zamówienia*

Okno zawierające listę towarów, które można dodać do zamówienia. Dla każdego towaru są wyświetlane:

- a. Nazwa,
- b. Kod kreskowy,
- c. Stan magazynowy:
	- MV dla konfiguracji "Vanseller",
	- MG dla konfiguracji "Preseller",
	- MV oraz MG dla konfiguracji "Oba".
- d. Cena brutto zgodnie z wybranym cennikiem.

Towary posiadające w iHurt zdefiniowany status i powiązany z nim kolor będą wyróżniane na liście w aplikacji w ten sam sposób. Kliknięcie w konkretny towar otwiera okno dodawania go do zamówienia. Możliwe jest filtrowanie listy przy użyciu pola wyszukiwania, zawartość jest odświeżana na bieżąco podczas wpisywania danych. Dodatkowo dostępna jest opcja "Ostatnie zamówienie", która ogranicza listę towarów do tych, które znajdowały się na ostatnim zamówieniu dla wskazanego kontrahenta, a nie zostały jeszcze dodane do aktualnego zamówienia (funkcja dostępna w trybie pracy aplikacji "online"). W dolnej części okna znajduje się podsumowanie limitu kredytowego kontrahenta z podziałem na ogólny oraz pozostały.

**8. Tworzenie/edycja zamówienia – dodawanie towaru**

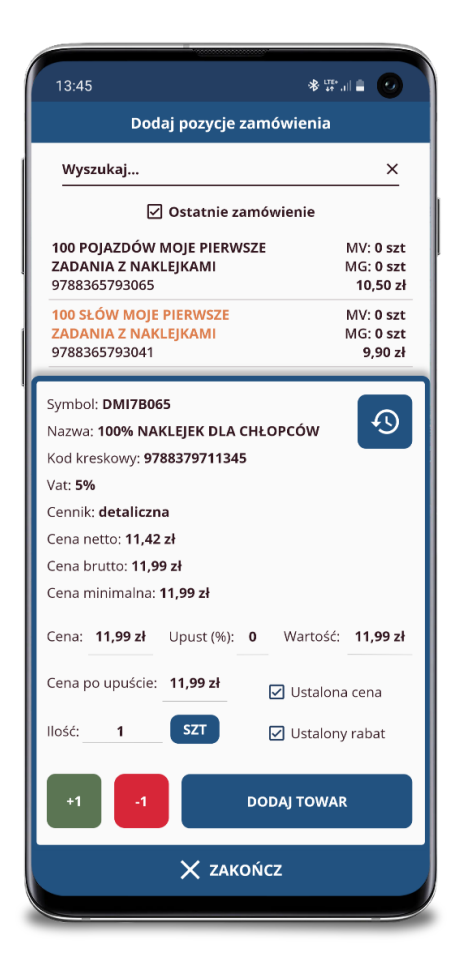

*Wybór towaru do zamówienia*

Wskazanie konkretnego towaru na liście skutkuje wyświetleniem okna jego dodawania, zawierające dodatkowe szczegóły:

- a. Symbol,
- b. Nazwa,
- c. Kod kreskowy,
- d. Vat,
- e. Cennik,
- f. Cena netto,
- g. Cena brutto,
- h. Cena minimalna widoczność uzależniona od parametru w konfiguracji.

Użytkownik definiuje:

- a. Cenę (jeśli konfiguracja towaru na to pozwala),
- b. Upust (jeśli konfiguracja towaru na to pozwala),
- c. Ilość towar jest dodawany do zamówienia zawsze w podstawowej jednostce ewidencyjnej, można jednak ułatwić sobie proces definicji ilości przez zmianę na jednostkę dodatkową (np. opakowanie). Aplikacja dokona automatycznego przeliczenia. Poza wpisaniem ilości z klawiatury można ją modyfikować również przyciskami "+1", "-1",
- d. Czy ustalona cena (wymuszanie ceny zdefiniowanej przez użytkownika, niezależnie od ustawień iHurt),
- e. Czy ustalony rabat (wymuszanie rabatu zdefiniowanego przez użytkownika, niezależnie od ustawień iHurt).

#### **9. Historia towaru**

Okno dodawania towaru posiada również skrót do historii zrealizowanych zamówień (funkcjonalność dostępna tylko w trybie pracy "online"). Umożliwia podejrzenie obecności towaru na historycznych zamówieniach z uwzględnieniem KTH, dla którego jest obecnie realizowane zamówienie. Okno zawiera informacje:

- a. Nazwa dokumentu
- b. Data wystawienia
- c. Ilość towaru
- d. Cena brutto

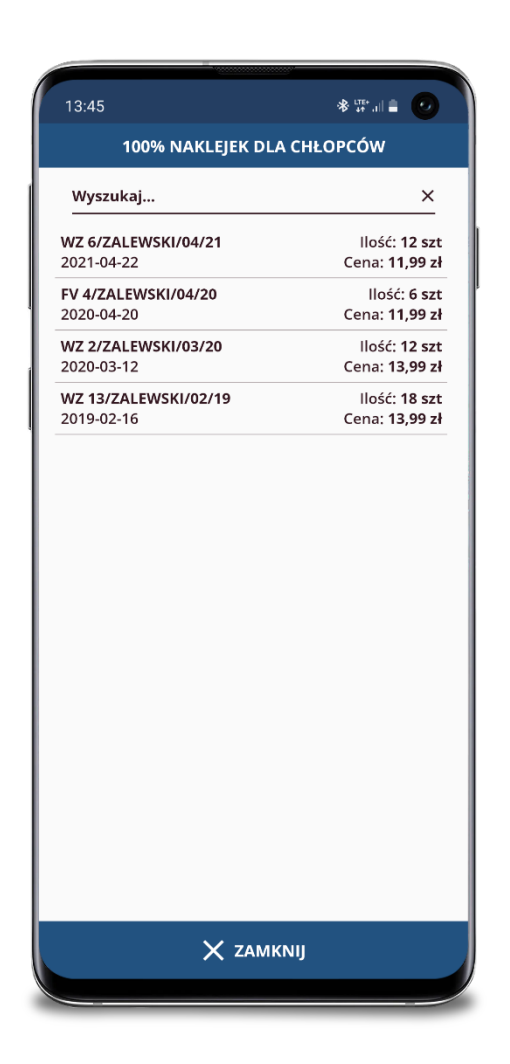

*Historia towaru*

#### **10. Edycja zamówienia**

Po zakończeniu dodawania pozycji lub po wybraniu edycji zamówienia na liście okno zawierające szczegóły (Kontrahent, Cennik, Forma płatności, Adres dostawy, Komentarz) są ukryte pod przyciskiem "Pokaż szczegóły". Użytkownik oczywiście w każdej chwili może uzyskać do nich dostęp w celu ich edycji z uwzględnieniem warunków:

- a. Zmiana wybranego kontrahenta możliwa tylko w przypadku braku wskazania któregokolwiek z pozostałych parametrów zamówienia.
- b. Zmiana parametru Cennik możliwa tylko jeśli zamówienie nie zawiera pozycji.
- c. Zmiana parametrów: Forma płatności, Adres dostawy, Komentarz możliwa tylko dla niezatwierdzonych zamówień.

Kliknięcie na pozycji zamówienia daje dostęp do jego edycji.

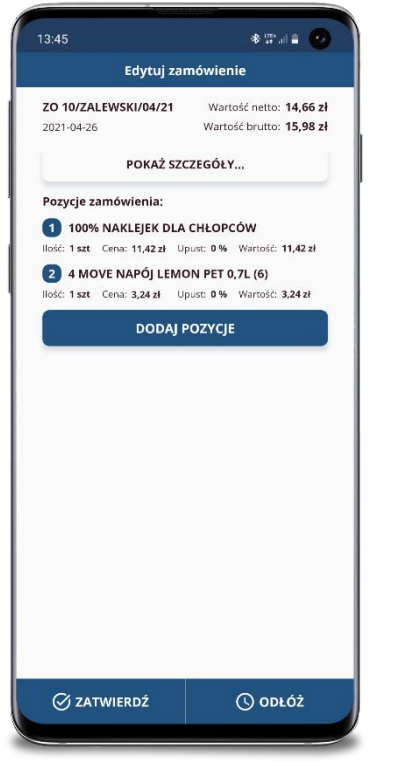

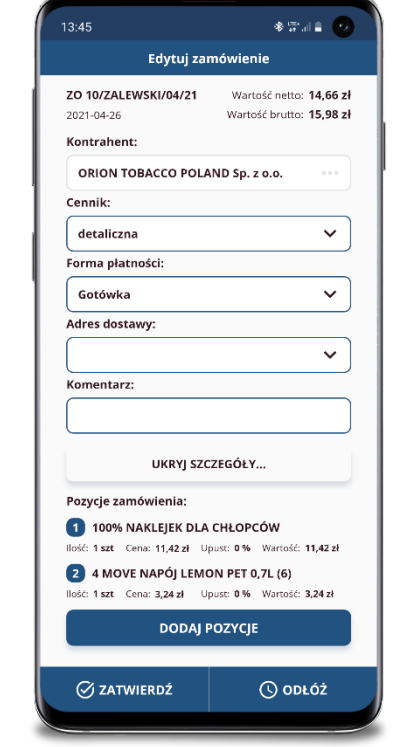

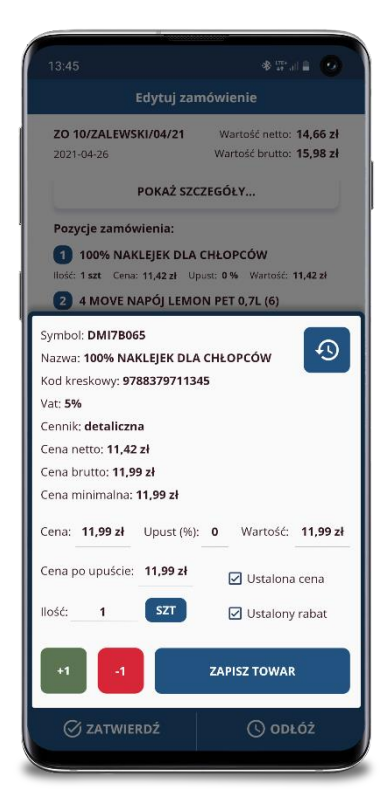

*Domyślne okno edycji zamówienia Okno edycji po wyświetleniu szczegółów Edycja pozycji zamówienia*

## **11. Szczegóły zamówienia**

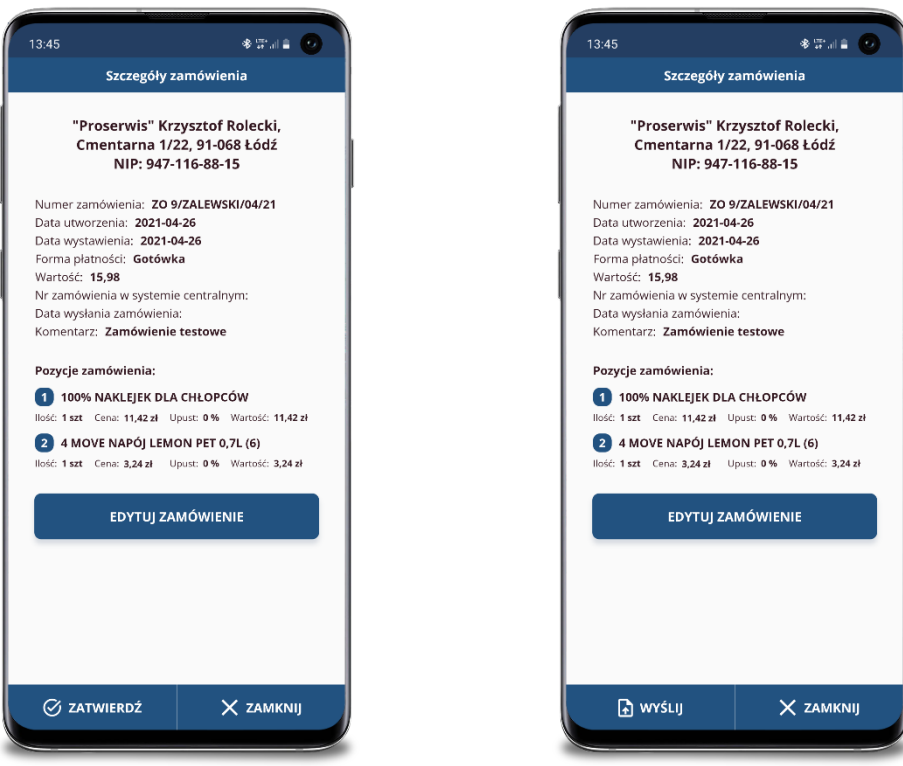

*Tworzenie nowego zamówienia Wybór KTH na zamówieniu*

Gotowe zamówienie można zatwierdzić lub odłożyć do późniejszej edycji. W przypadku zatwierdzenia, w trybie pracy aplikacji "online", zamówienie jest od razu wysyłane do iHurt. Dla zamówień odłożonych istnieje opcja ich zatwierdzenia. Do momentu wysyłki zamówienie może być edytowane, uwzględniając warunki:

- a. Zamówienie odłożone pełna edycja,
- b. Zamówienia zatwierdzone tylko dodawanie nowych pozycji,
- c. Zamówienie wysłane brak możliwości edycji.

Wysyłka zamówienia jest uzależniona od parametru konfiguracji "Czy rezerwować towar w magazynie" – jeżeli ustawiono "Pytaj" – wyświetlane jest przy każdej wysyłce pytanie "Czy chcesz zarezerwować towary w magazynie?"

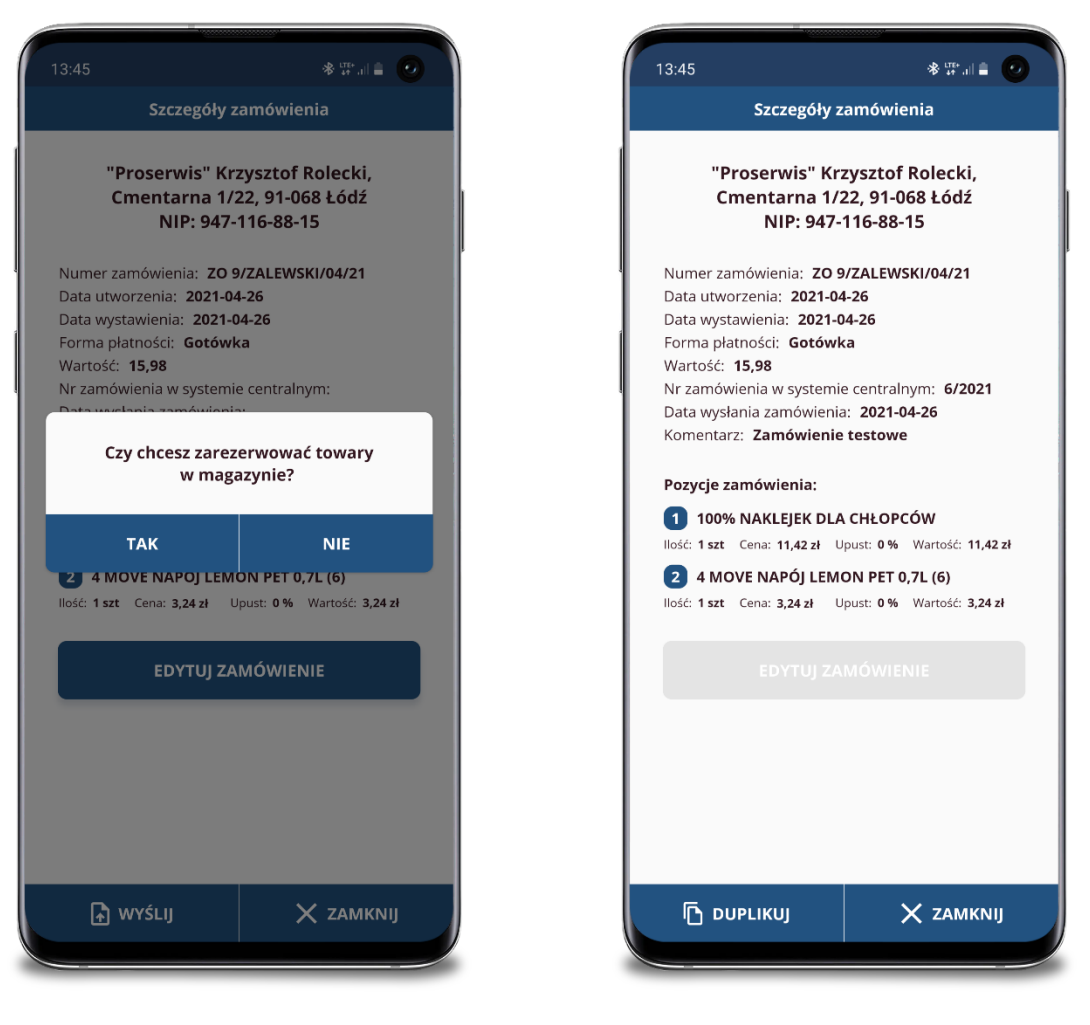

*Wysyłka zamówienia - rezerwacja Zamówienie po wysyłce*

Dla wysłanych zamówień możliwa jest opcja zduplikowania. Jej wybranie skutkuje utworzeniem nowego, odłożonego do edycji zamówienia, które zawiera identyczne parametry oraz pozycje, jak to, którego szczegóły były wyświetlane. Wartość pozycji zamówienia może być jednak inna i wynikać z uaktualnionej bazy towarowej.

#### **12. Towary**

Okno zawierające listę towarów, które zostały pobrane w bazie towarowej. Dla każdego towaru są wyświetlane:

- e. Nazwa,
- f. Kod kreskowy,
- g. Stan magazynowy:
	- MV dla konfiguracji "Vanseller",
	- MG dla konfiguracji "Preseller",
	- MV oraz MG dla konfiguracji "Oba".
- h. Cena brutto zgodnie przypisanym do użytkownika cennikiem.

Towary posiadające w iHurt zdefiniowany status i powiązany z nim kolor będą wyróżniane na liście w aplikacji w ten sam sposób. Możliwe jest filtrowanie listy przy użyciu pola wyszukiwania, zawartość jest odświeżana na bieżąco podczas wpisywania danych.

![](_page_12_Picture_122.jpeg)

![](_page_12_Picture_11.jpeg)

*Towary Szczegóły towaru*

Kliknięcie na wybrany towar wyświetli okno zawierające dodatkowe szczegóły.

#### **Parametry konfiguracyjne**

![](_page_13_Picture_167.jpeg)

*Ustawienia*

1. Tryb pracy aplikacji:

- Online – wszystkie operacje są wykonywane na bazie lokalnej, umożliwia działanie aplikacji w pełnym zakresie w trybie online, pobierając i wysyłając określone dane na żądanie użytkownika w dowolnym momencie, wymaga oczywiście stałego dostępu do internetu,

- Podstawowy – wszystkie operacje są wykonywane na bazie lokalnej, część opcji niedostępna (szczegóły przy opisie poszczególnych opcji), wymaga dostępu do internetu tylko podczas pobierania bazy/wysyłki dokumentów do iHurt.

- 2. Tryb pracy użytkownika:
	- Preseller użytkownik realizujący jedynie zamówienia
	- Vanseller użytkownik realizujący sprzedaż (WZ)
	- Oba.
- 3. Adres usługi iMHSerwer adres serwera wymiany danych.
- 4. Oddział iHurt Kod MPZ iHurt.
- 5. Rezerwacja towaru w magazynie:

- Tak – podczas wysyłki dokumentu/zamówienia towar jest rezerwowany w magazynie iHurt,

- Nie - podczas wysyłki dokumentu/zamówienia towar nie jest rezerwowany w magazynie iHurt,

- Pytaj - podczas wysyłki dokumentu pojawia się pytanie "Czy chcesz zarezerwować towary w magazynie?"

- 6. Pokaż cenę minimalną dotyczy okna dodawania towaru do zamówienia/dokumentu.
- 7. Ukryj wysłane dokumenty/zamówienia
- 8. Liczba miesięcy wstecz dla analizy towaru (3, 6, 12, 18, 24) parametr określający maksymalny zakres pobieranych danych dotyczących historii sprzedaży towaru